## **CREATING A UOB VPN CONNECTION TO ACCESS DL FROM HOME (FOR WINDOWS 7 OS)**

1. Click on the small computer icon near date/time and then click open network and sharing center, as show below

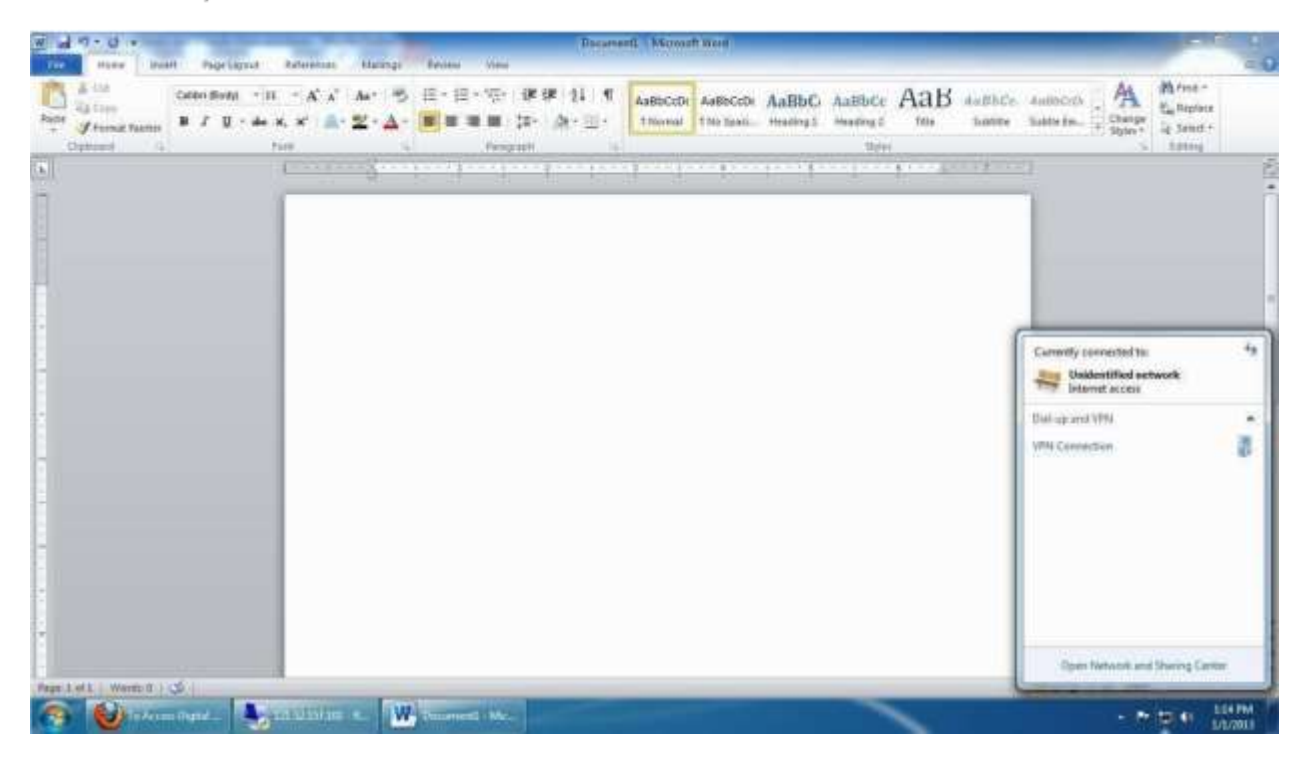

2. Now click on setup a new connection or Network

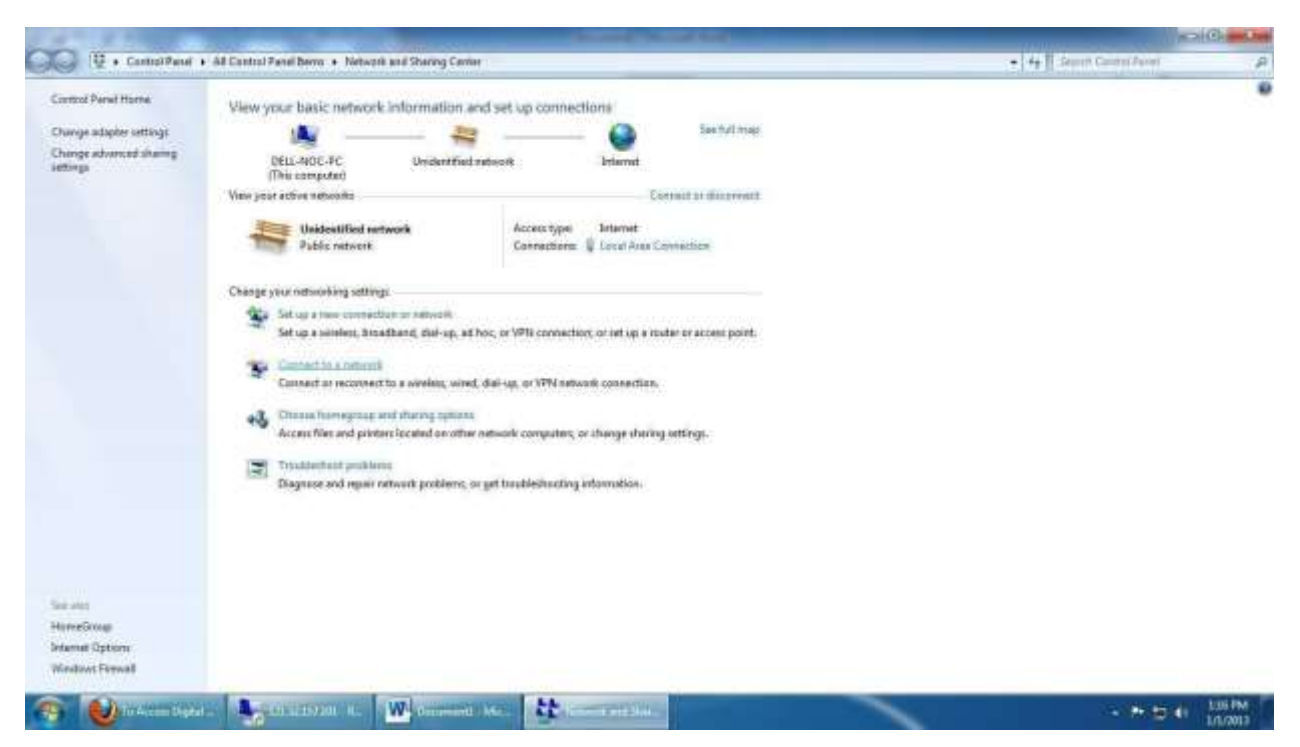

## 3. Click Connect to work place

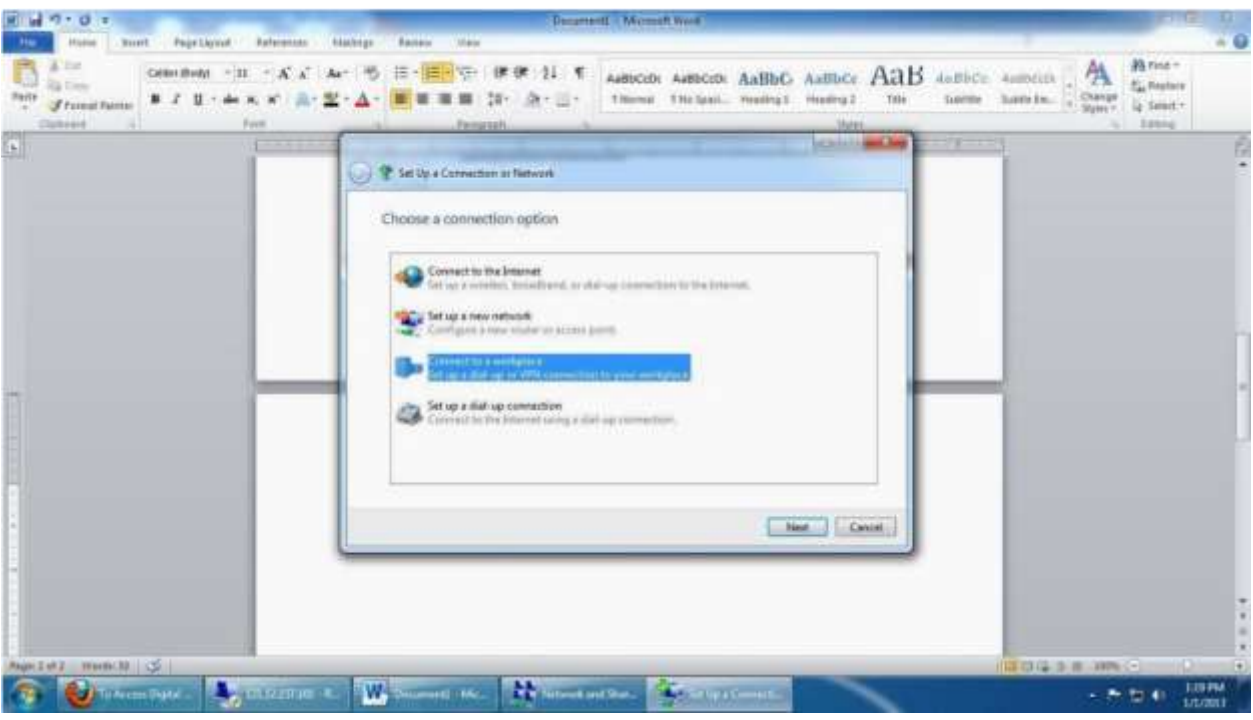

## 4. Click next

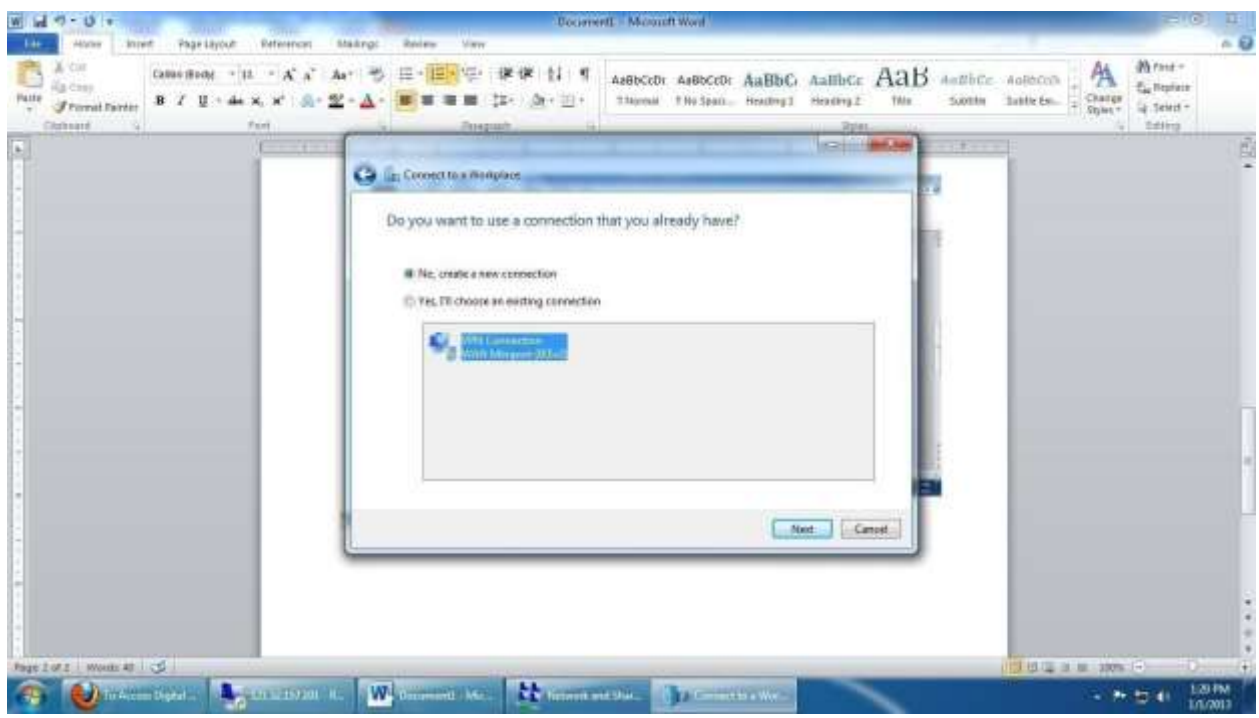

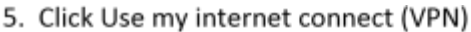

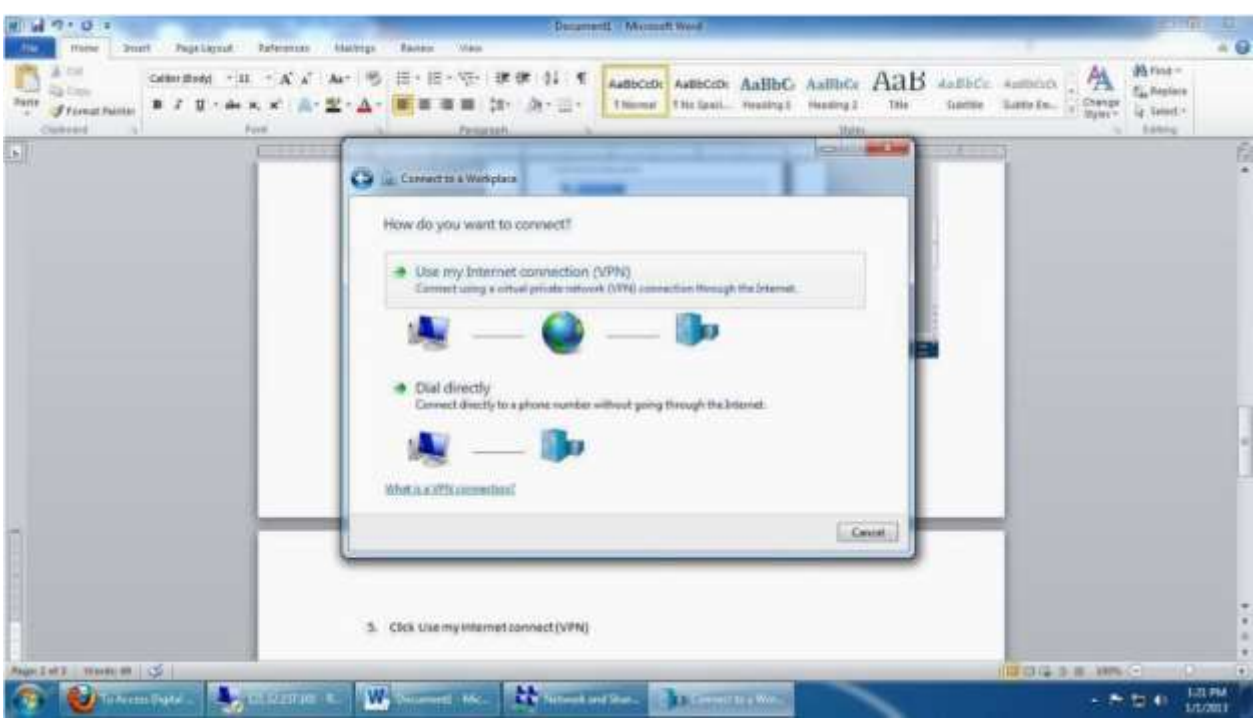

J.

6. Type the internet address to connect: Internet Address: vpn.uob.edu.pk. Destination Name: UoB

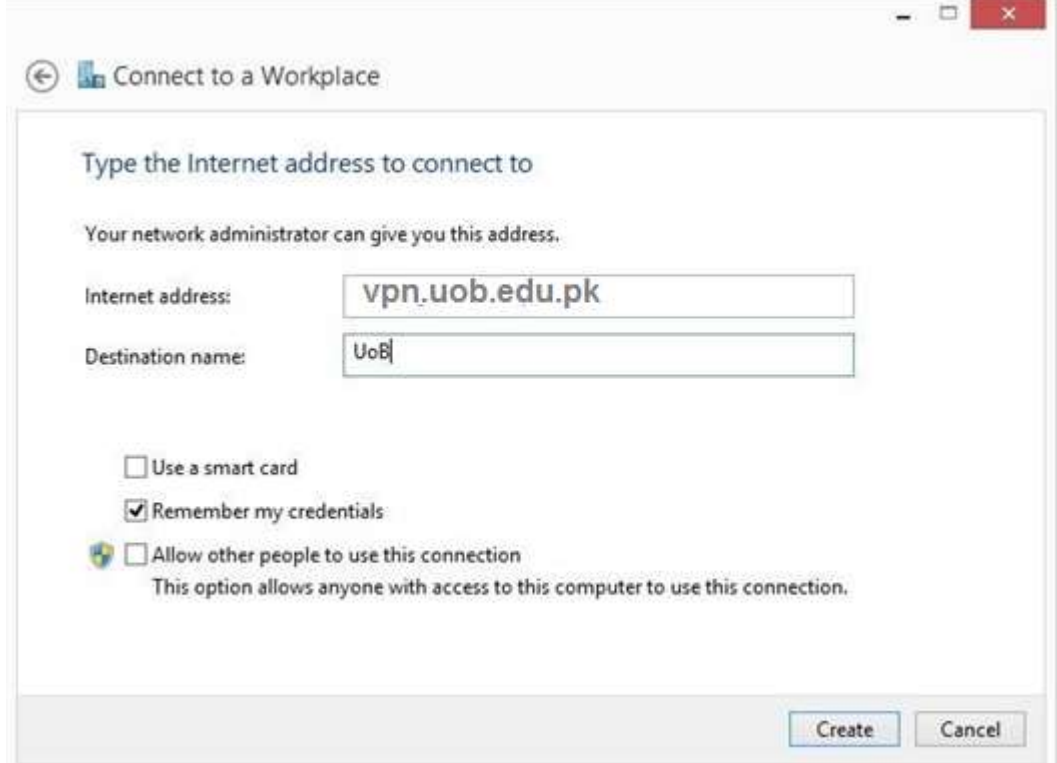

so put a check on check box Don't connect now…….. (as show above) Now enter your user name and password (as given to you)

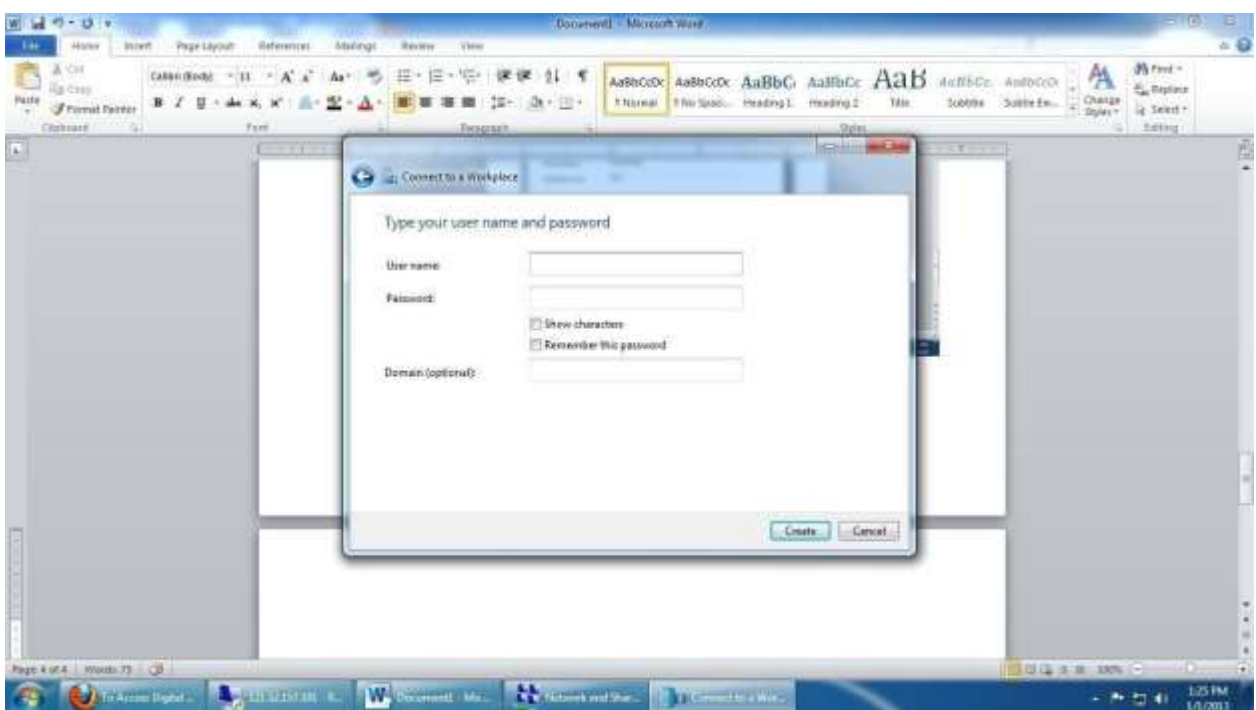

Domain will remain empty…

Once credentials are entered, it prompts that connection is ready to use Now you need to first open your internet explorer, go to tools menu (short key ALT+X) and click internet options

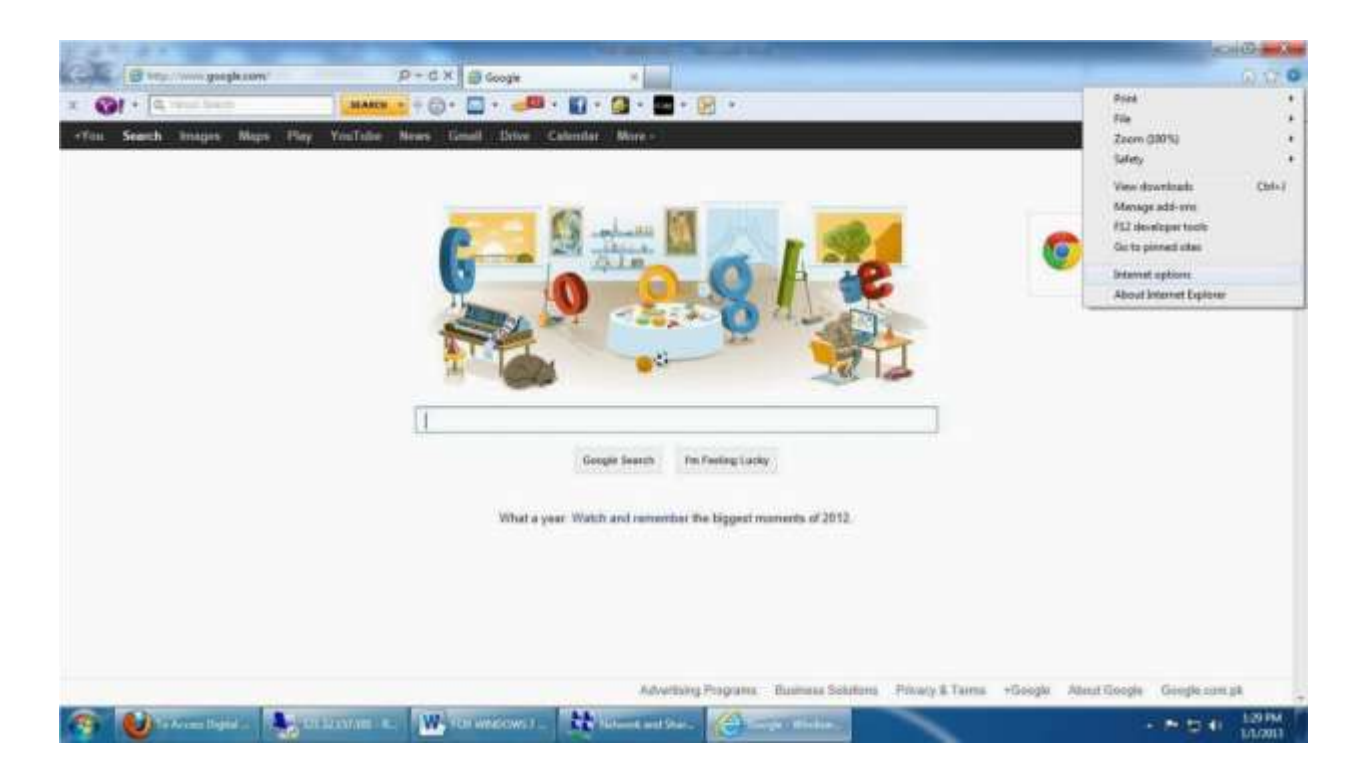

Now click on Connections Tab, where you will see UoB . Now first select UoB, then click on Settings or alternatively you can double-click UoB.

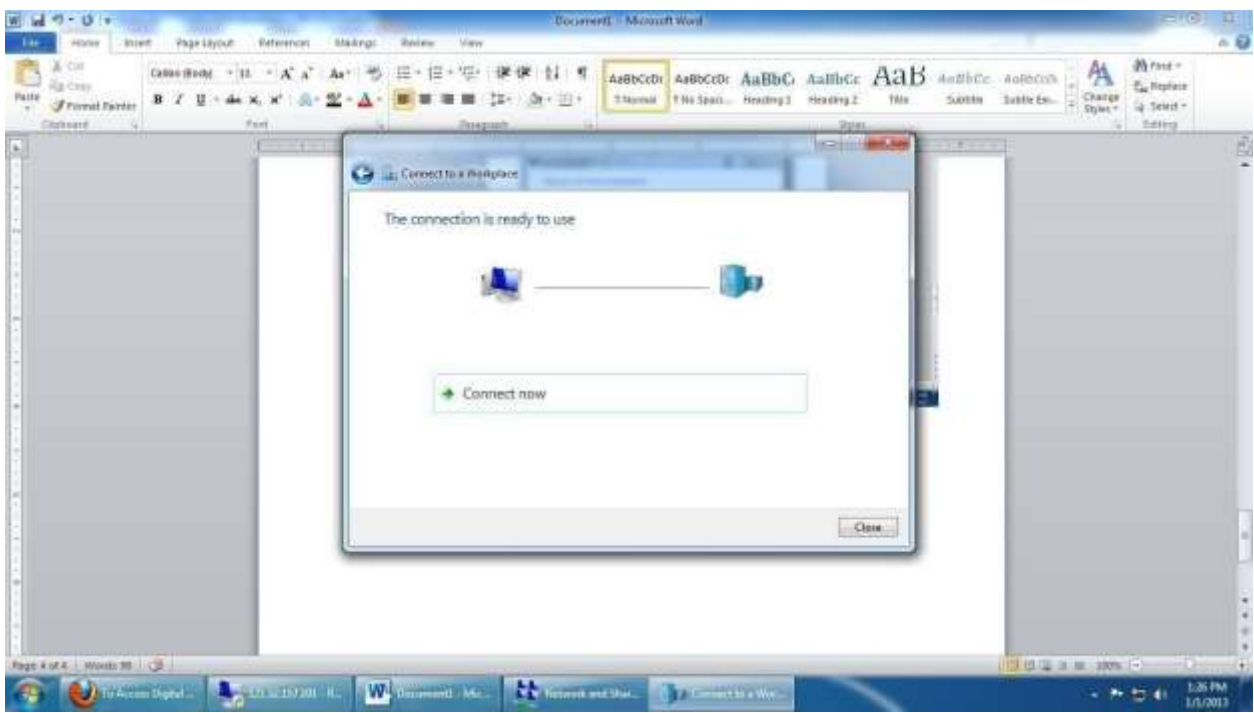

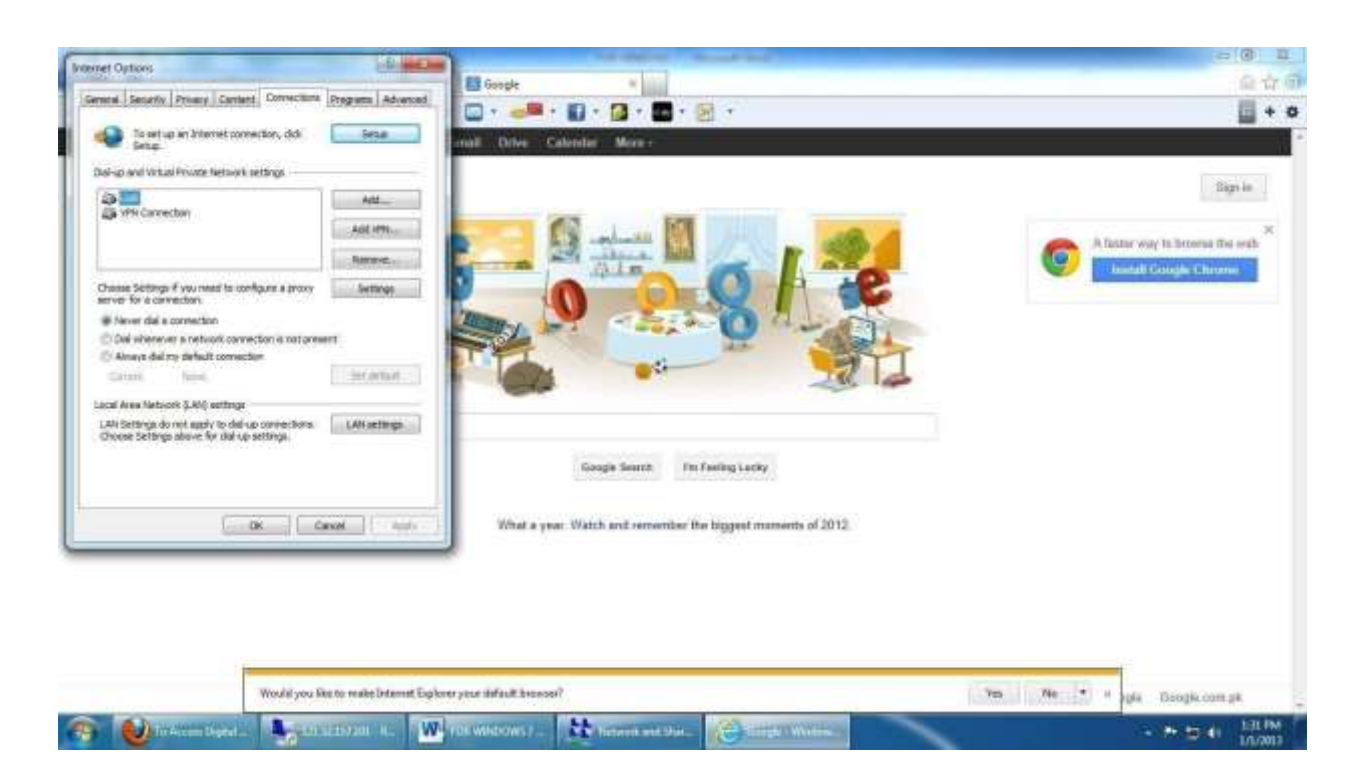

Now you will have to check use proxy checkbox, then give address: **172.16.1.101** and port:**8080** and click ok.

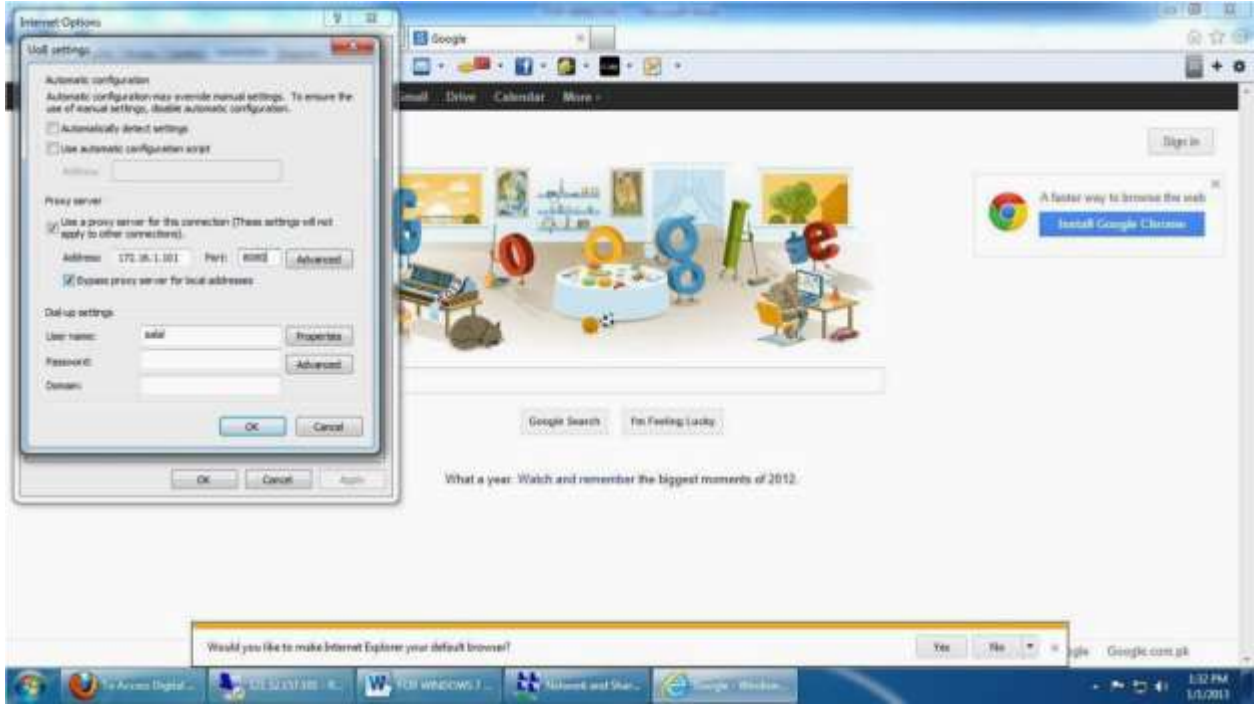

Now you are ready to get connected to UoB VPN. Click on small computer icon near date/time and you will be able to see UoB (newly created VPN Name)……click it and then press connect.

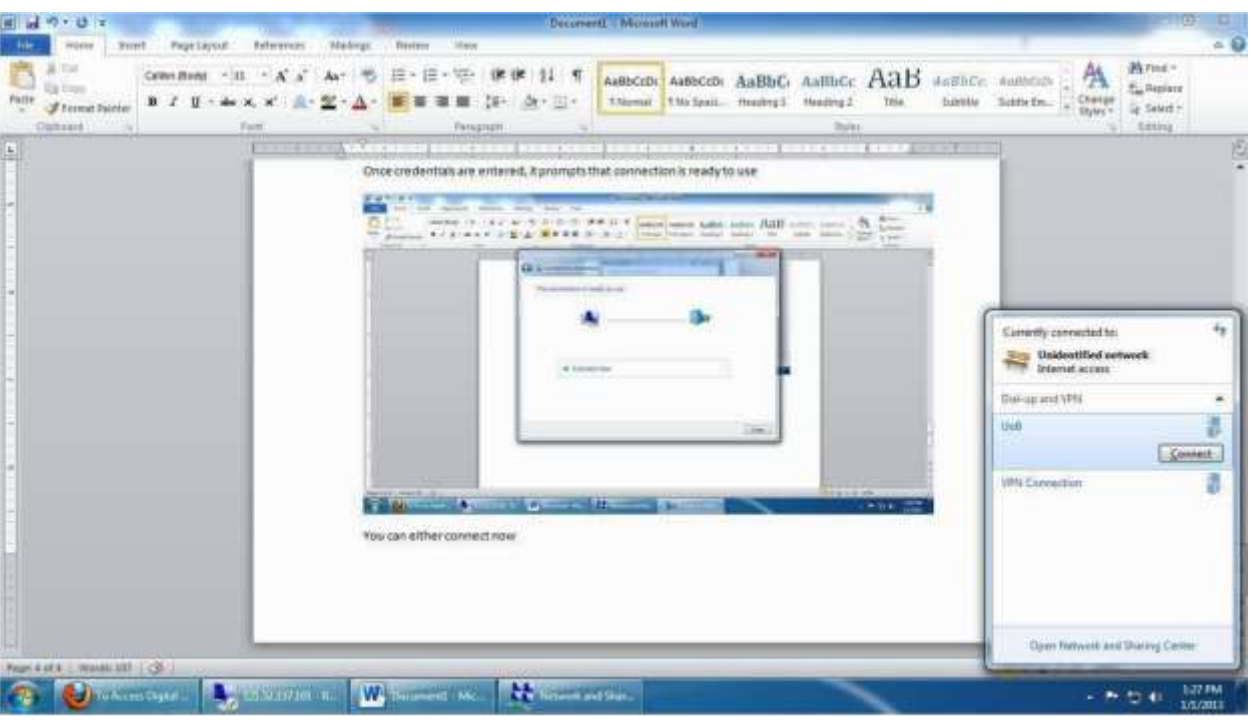

Put in your username and password:

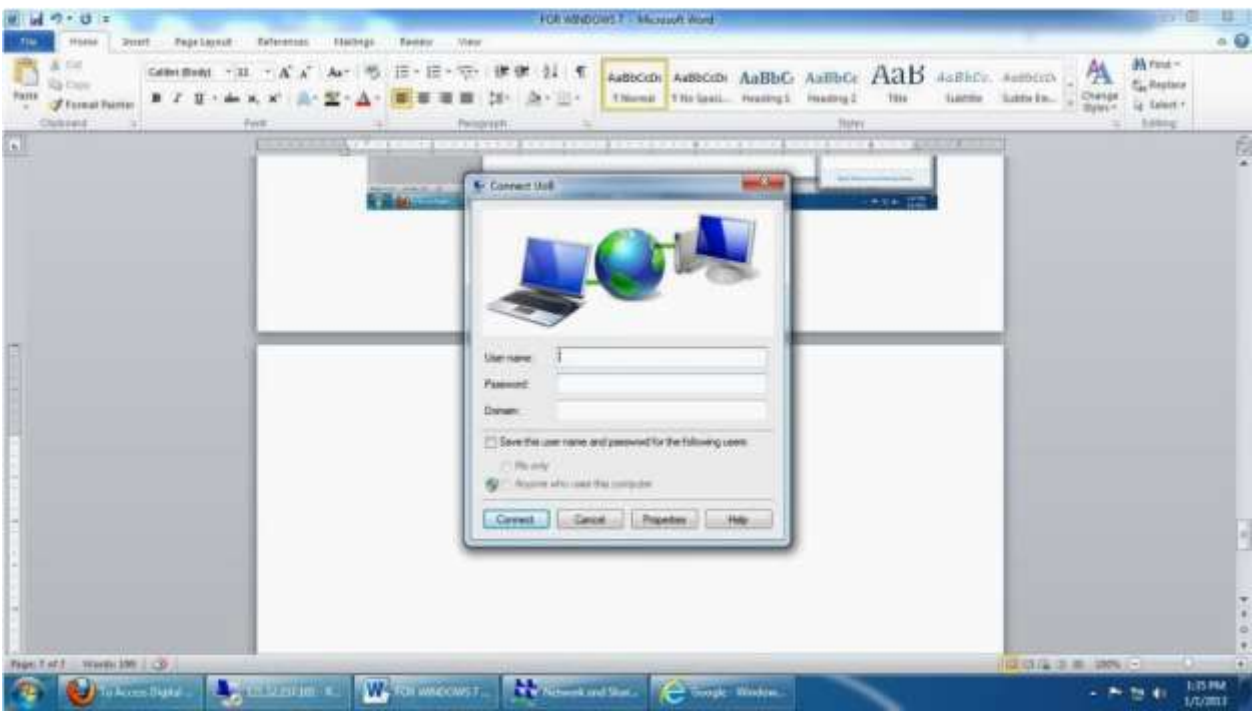

Press Connect

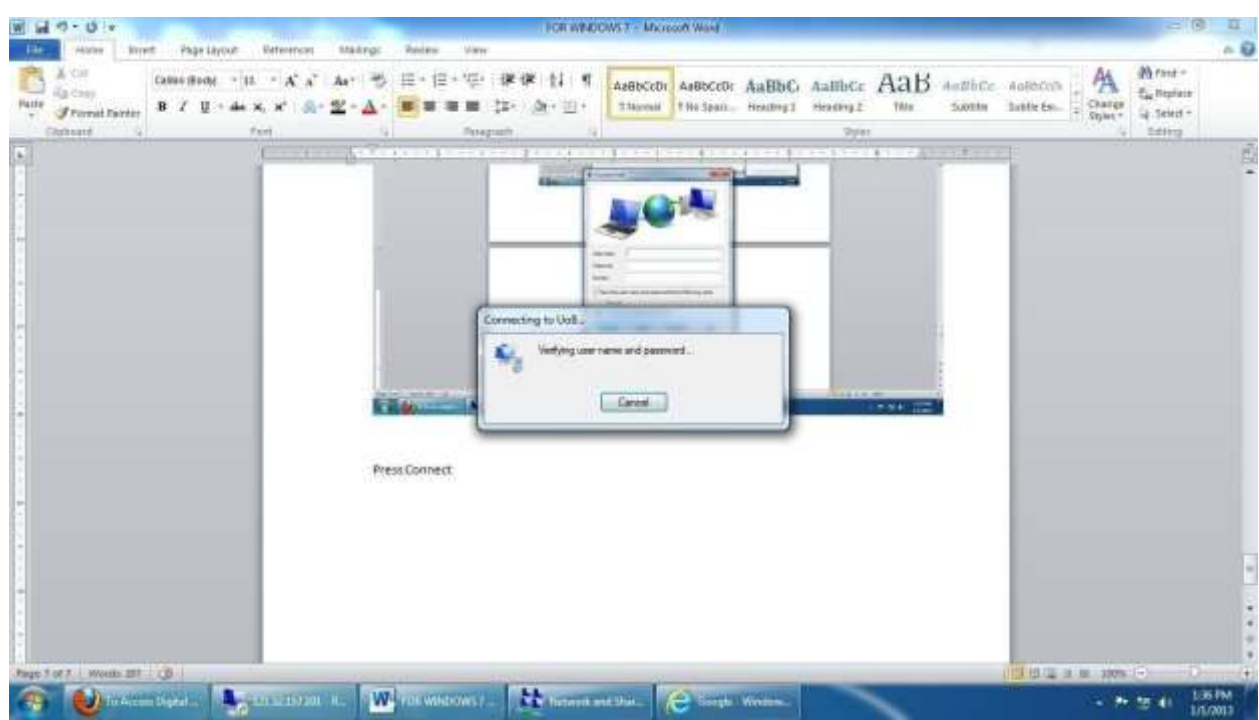

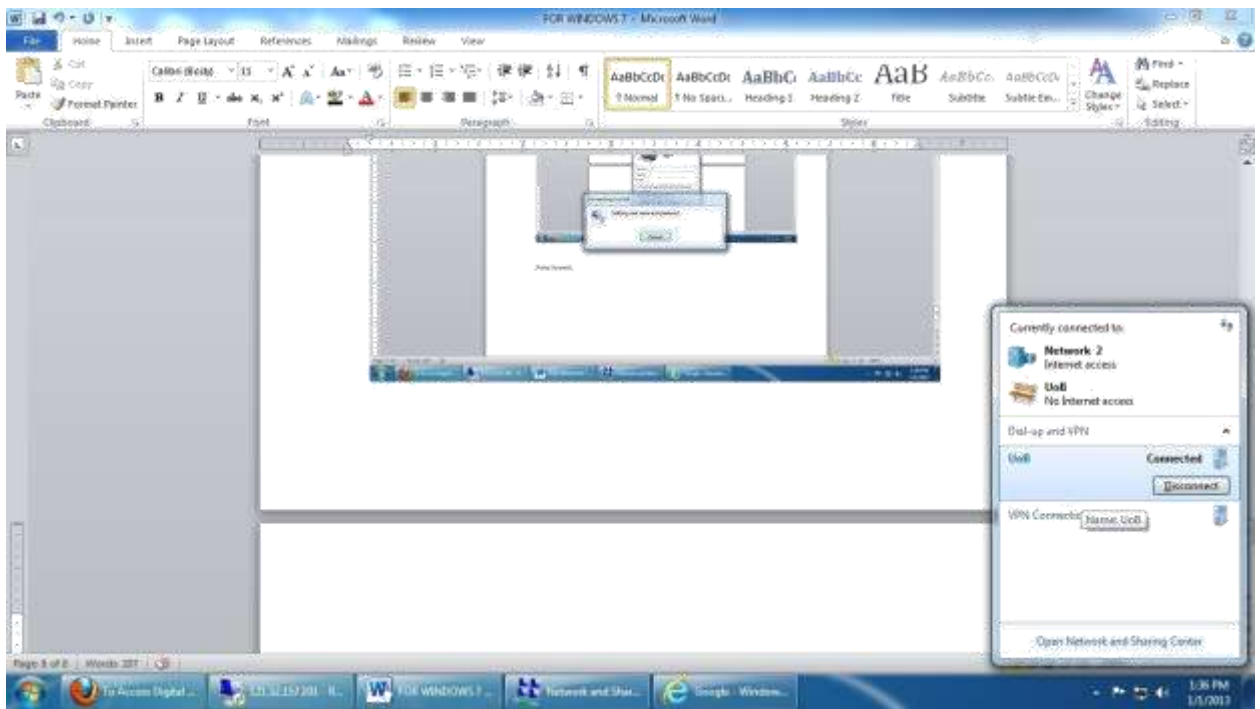

You will be prompted when connected. Once connected then you may visit UoB DL and you can read/download e-paper and ebooks. You may visit this direct link to DL[:](http://www.digitallibrary.edu.pk/uni%20of%20balochistan.html)  <http://www.digitallibrary.edu.pk/uni%20of%20balochistan.html> Alternatively, you can also find the same link on UoB website: [http://www.uob.edu.pk](http://www.uob.edu.pk/)